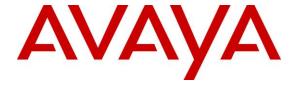

## **DevConnect Program**

# Application Notes for IntraNext Event Intelligence 11.2 with Avaya Aura® Communication Manager 10.1 and Avaya Aura® Application Enablement Services 10.1 – Issue 1.0

#### **Abstract**

These Application Notes describe the configuration steps required for IntraNext Event Intelligence 11.2 to interoperate with Avaya Aura® Communication Manager 10.1 and Avaya Aura® Application Enablement Services 10.1. IntraNext Event Intelligence is a contact center solution.

In the compliance testing, IntraNext Event Intelligence used the Telephony Services Application Programming Interface from Avaya Aura® Application Enablement Services to monitor agent stations on Avaya Aura® Communication Manager to provide screen pop and call control features from the agent desktops running the IntraNext OneCTI application.

Readers should pay attention to **Section 2**, in particular the scope of testing as outlined in **Section 2.1** as well as any observations noted in **Section 2.2**, to ensure that their own use cases are adequately covered by this scope and results.

Information in these Application Notes has been obtained through DevConnect compliance testing and additional technical discussions. Testing was conducted via the DevConnect Program.

## 1. Introduction

These Application Notes describe the configuration steps required for IntraNext Event Intelligence 11.2 to interoperate with Avaya Aura® Communication Manager 10.1 and Avaya Aura® Application Enablement Services 10.1. Event Intelligence is a contact center solution.

In the compliance testing, Event Intelligence used the Telephony Services Application Programming Interface (TSAPI) from Application Enablement Services to monitor agent stations on Communication Manager to provide screen pop and call control features from the agent desktops running the IntraNext OneCTI application.

# 2. General Test Approach and Test Results

The feature test cases were performed manually. Upon an agent log in, Event Intelligence used TSAPI to query and request monitoring on the agent station associated with the agent ID.

Incoming ACD calls were placed with available agents that have desktops running the OneCTI client application. Manual call controls from the OneCTI application were exercised to verify call control features such as answering and transferring of calls.

The serviceability test cases were performed manually by disconnecting/reconnecting the Ethernet connection to the Event Intelligence server and OneCTI client.

DevConnect Compliance Testing is conducted jointly by Avaya and DevConnect members. The jointly defined test plan focuses on exercising APIs and/or standards-based interfaces pertinent to the interoperability of the tested products and their functionalities. DevConnect Compliance Testing is not intended to substitute full product performance or feature testing performed by DevConnect members, nor is it to be construed as an endorsement by Avaya of the suitability or completeness of a DevConnect member's solution.

Avaya recommends our customers implement Avaya solutions using appropriate security and encryption capabilities enabled by our products. The testing referenced in these DevConnect Application Notes included the enablement of supported encryption capabilities in the Avaya products. Readers should consult the appropriate Avaya product documentation for further information regarding security and encryption capabilities supported by those Avaya products.

Support for these security and encryption capabilities in any non-Avaya solution component is the responsibility of each individual vendor. Readers should consult the appropriate vendor-supplied product documentation for more information regarding those products.

For the testing associated with this Application Note, the interface between Avaya systems and IntraNext utilized encrypted TSAPI with Application Enablement Services.

# 2.1. Interoperability Compliance Testing

The interoperability compliance test included feature and serviceability testing.

The feature testing focused on verifying the following on Event Intelligence:

- Use of TSAPI query services to query device information, name, agent state, and universal call ID.
- Use of TSAPI monitoring and event report services to monitor agent stations.
- Use of TSAPI set value services to set agent states, including log out, work mode changes with support for reason codes and pending aux work.
- Use of TSAPI snapshot services to obtain information on agent stations and existing calls.
- Use of TSAPI call control services to support call control actions initiated from OneCTI.
- Proper handling of call scenarios involving inbound, outbound, internal, external, ACD, non-ACD, screen pop, drop, hold/resume, multiple calls, multiple agents, transfer, conference, long duration, send DTMF, pending aux work, and reason codes.

The serviceability testing focused on verifying the ability of Event Intelligence to recover from adverse conditions, such as disconnecting/reconnecting the Ethernet connection to Event Intelligence server and OneCTI client.

#### 2.2. Test Results

All test cases were executed, and the following were observations on Event Intelligence:

- By design, agents are required to use the phone to log into the Avaya ACD at the start of each day. This is so that the association of agent ID with the used station extension can be established and be picked up by Event Intelligence via TSAPI queries.
- After the establishment of a three-party conference involving two agents, the agent phone bars did not reflect all other parties on the call nor get updated as other parties drop. IntraNext shared that in typical customer environments, there will be additional implementation of OneCare Transfer Tool and backend services that can provide and reflect all parties in conference and update accordingly as parties drop.
- Previous dialed digits can remain in the Touch Tone Keypad screen and may require manual clearing.

# 2.3. Support

Technical support on Event Intelligence can be obtained through the following:

• **Phone:** (800) 928-6398

• Email: <a href="mailto:support@intranext.com">support@intranext.com</a>

# 3. Reference Configuration

The configuration used for the compliance testing is shown in **Figure 1**. The detailed administration of basic connectivity between Communication Manager and Application Enablement Services, and of call center devices are not the focus of these Application Notes and will not be described.

In the compliance testing, Event Intelligence monitored agent stations associated with the agent IDs shown in the table below.

| Device Type    | Extension                  |  |  |  |  |
|----------------|----------------------------|--|--|--|--|
| Agent Station  | 65001 (H.323), 66006 (SIP) |  |  |  |  |
| Agent ID       | 65881, 65882               |  |  |  |  |
| Agent Password | 65881, 65882               |  |  |  |  |

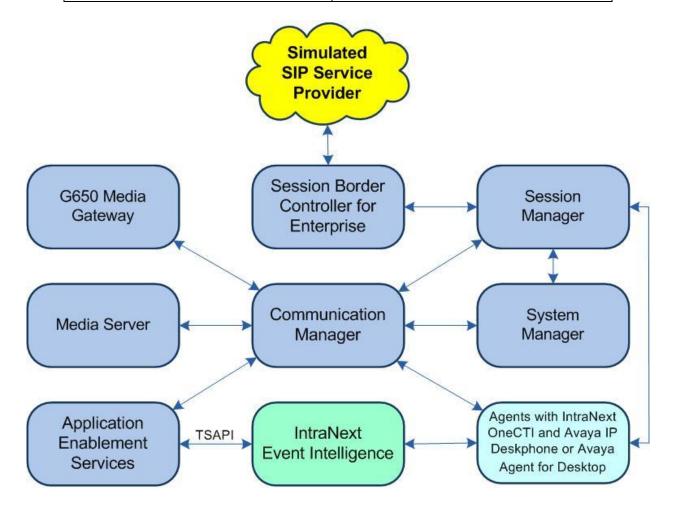

**Figure 1: Compliance Testing Configuration** 

# 4. Equipment and Software Validated

The following equipment and software were used for the sample configuration provided:

| Equipment/Software                                                                             | Release/Version                   |  |  |  |  |
|------------------------------------------------------------------------------------------------|-----------------------------------|--|--|--|--|
| Avaya Aura® Communication Manager in Virtual Environment                                       | 10.1.2<br>(10.1.2.0.0.974.27783)  |  |  |  |  |
| Avaya G430 Media Gateway                                                                       | 42.8.0                            |  |  |  |  |
| Avaya Aura® Media Server in<br>Virtual Environment                                             | 10.1<br>(10.1.0.125)              |  |  |  |  |
| Avaya Aura® Application Enablement Services in Virtual Environment                             | 10.1.2<br>(10.1.2.0.0.12-0)       |  |  |  |  |
| Avaya Aura® Session Manager in Virtual Environment                                             | 10.1.2<br>(10.1.2.0.101.2016)     |  |  |  |  |
| Avaya Aura® System Manager in Virtual Environment                                              | 10.1.2<br>(10.1.2.0.0715476)      |  |  |  |  |
| Avaya Session Border Controller for Enterprise in<br>Virtual Environment                       | 10.1<br>(10.1.0.0-32-21432)       |  |  |  |  |
| Avaya Agent for Desktop (H.323 & SIP)                                                          | 2.0.6.0.10                        |  |  |  |  |
| Avaya 9611G IP Desk phone (H.323)                                                              | 6.8.5.3.2                         |  |  |  |  |
| Avaya J169 IP Desk phone (SIP)                                                                 | 4.0.13.0.6                        |  |  |  |  |
| Avaya J179 IP Desk phone (H.323)                                                               | 6.8.5.3.2                         |  |  |  |  |
| IntraNext Event Intelligence on Windows Server 2019  • Avaya TSAPI Windows Client (csta32.dll) | 11.2.17.0<br>Standard<br>8.1.3.25 |  |  |  |  |
| IntraNext OneCTI on<br>Windows 10                                                              | 10.8.7<br>Pro                     |  |  |  |  |

# 5. Configure Avaya Aura® Communication Manager

This section provides the procedures for configuring Communication Manager. The procedures include the following areas:

- Verify license
- Administer CTI link
- Administer system parameters features
- Obtain reason codes

## 5.1. Verify License

Log in to the System Access Terminal to verify that the Communication Manager license has proper permissions for features illustrated in these Application Notes. Use the "display system-parameters customer-options" command to verify that the Computer Telephony Adjunct Links customer option is set to "y" on Page 4. If this option is not set to "y" then contact the Avaya sales team or business partner for a proper license file.

```
display system-parameters customer-options
                                                                    Page 4 of 12
                                  OPTIONAL FEATURES
    Abbreviated Dialing Enhanced List? y Audible Message Waiting? y Access Security Gateway (ASG)? n Authorization Codes? y
        Analog Trunk Incoming Call ID? y
                                                                   CAS Branch? n
A/D Grp/Sys List Dialing Start at 01? y
                                                                      CAS Main? n
Answer Supervision by Call Classifier? y
                                                            Change COR by FAC? n
                                    ARS? y Computer Telephony Adjunct Links? y
                 ARS/AAR Partitioning? y
                                           Cvg Of Calls Redirected Off-net? y
          ARS/AAR Dialing without FAC? y
                                                                  DCS (Basic)? y
          ASAI Link Core Capabilities? y
                                                           DCS Call Coverage? v
          ASAI Link Plus Capabilities? y
                                                           DCS with Rerouting? y
```

#### 5.2. Administer CTI Link

Add a CTI link using the "add cti-link n" command, where "n" is an available CTI link number. Enter an available extension number in the **Extension** field. Note that the CTI link number and extension number may vary.

Enter "**ADJ-IP**" in the **Type** field, and a descriptive name in the **Name** field. Default values may be used in the remaining fields.

```
add cti-link 1

CTI Link

CTI Link: 1

Extension: 60111

Type: ADJ-IP

COR: 1

Name: AES CTI Link

Unicode Name? n
```

## 5.3. Administer System Parameters Features

Log in to the System Access Terminal. Use the "change system-parameters features" command to enable Create Universal Call ID (UCID), which is located on Page 5. For UCID Network Node ID, enter an available node ID.

```
change system-parameters features
                                                              Page
                                                                     5 of 19
                       FEATURE-RELATED SYSTEM PARAMETERS
SYSTEM PRINTER PARAMETERS
 Endpoint:
                        Lines Per Page: 60
SYSTEM-WIDE PARAMETERS
                                    Switch Name:
           Emergency Extension Forwarding (min): 10
         Enable Inter-Gateway Alternate Routing? n
Enable Dial Plan Transparency in Survivable Mode? n
                             COR to Use for DPT: station
               EC500 Routing in Survivable Mode: dpt-then-ec500
MALICIOUS CALL TRACE PARAMETERS
              Apply MCT Warning Tone? n
                                          MCT Voice Recorder Trunk Group:
     Delay Sending RELease (seconds): 0
SEND ALL CALLS OPTIONS
    Send All Calls Applies to: station — Auto Inspect on Send All Calls? n
             Preserve previous AUX Work button states after deactivation? n
UNIVERSAL CALL ID
    Create Universal Call ID (UCID)? y
                                          UCID Network Node ID: 27
```

Navigate to **Page 13** and enable **Send UCID to ASAI**. This parameter allows for the universal call ID to be sent to Event Intelligence.

```
change system-parameters features
                                                               Page 13 of 19
                       FEATURE-RELATED SYSTEM PARAMETERS
CALL CENTER MISCELLANEOUS
           Callr-info Display Timer (sec): 10
                          Clear Callr-info: next-call
        Allow Ringer-off with Auto-Answer? n
     Reporting for PC Non-Predictive Calls? n
             Agent/Caller Disconnect Tones? N
Interruptible Aux Notification Timer (sec): 3
   Zip Tone Burst for Callmaster Endpoints: double
 ASAI
                   Copy ASAI UUI During Conference/Transfer? n
               Call Classification After Answer Supervision? y
                                          Send UCID to ASAI? y
                 For ASAI Send DTMF Tone to Call Originator? y
         Send Connect Event to ASAI For Announcement Answer? n
 Prefer H.323 Over SIP For Dual-Reg Station 3PCC Make Call? n
```

## 5.4. Obtain Reason Codes

For customers that use reason codes, enter the "**change reason-code-names**" command to display the configured reason codes. Make a note of the **Aux Work** reason codes, which will be used later to configure Event Intelligence.

| change            | reason-c  | code-r | name | es      |                  |    |        | Page | 1 of | 1 |  |
|-------------------|-----------|--------|------|---------|------------------|----|--------|------|------|---|--|
| REASON CODE NAMES |           |        |      |         |                  |    |        |      |      |   |  |
|                   |           |        |      |         | Work/<br>ptible? |    | Logout |      |      |   |  |
|                   | Reason    | Code   | 1:   | Meeting |                  | /n |        |      |      |   |  |
|                   | Reason    | Code   | 2:   | Lunch   |                  | /n |        |      |      |   |  |
|                   | Reason    | Code   | 3:   |         |                  | /n |        |      |      |   |  |
|                   | Reason    | Code   | 4:   |         |                  | /n |        |      |      |   |  |
|                   | Reason    | Code   | 5:   |         |                  | /n |        |      |      |   |  |
|                   | Reason    | Code   | 6:   |         |                  | /n |        |      |      |   |  |
|                   | Reason    | Code   | 7:   |         |                  | /n |        |      |      |   |  |
|                   | Reason    | Code   | 8:   |         |                  | /n |        |      |      |   |  |
|                   | Reason    | Code   | 9:   |         |                  | /n |        |      |      |   |  |
| Defau             | ılt Reasc | on Coc | de:  |         |                  |    |        |      |      |   |  |

# 6. Configure Avaya Aura® Application Enablement Services

This section provides the procedures for configuring Application Enablement Services. The procedures include the following areas:

- Launch OAM interface
- Verify license
- Administer TSAPI link
- Administer IntraNext user
- Administer security database
- Restart service
- Obtain Tlink name
- Export CA certificate

#### 6.1. Launch OAM Interface

Access the OAM web-based interface by using the URL "https://ip-address" in an Internet browser window, where "ip-address" is the IP address of the Application Enablement Services server.

The **Please login here** screen is displayed. Log in using the appropriate credentials.

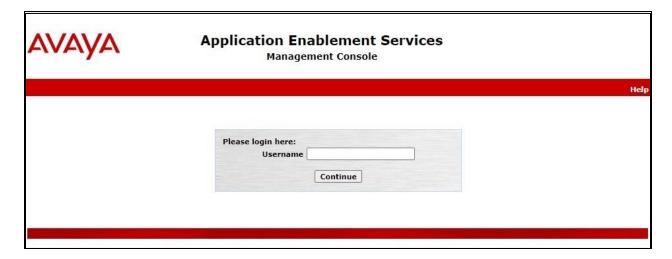

The **Welcome to OAM** screen is displayed next.

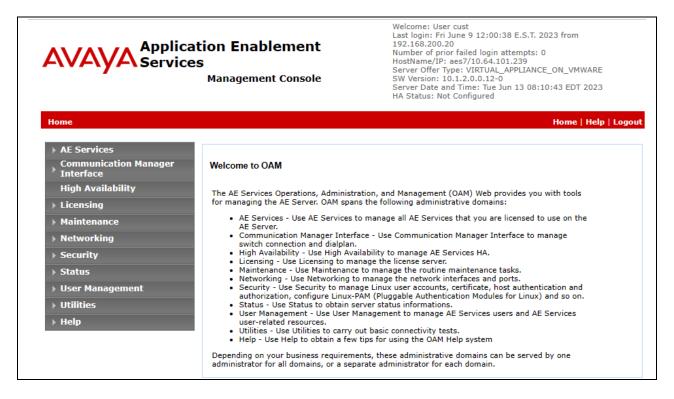

## 6.2. Verify License

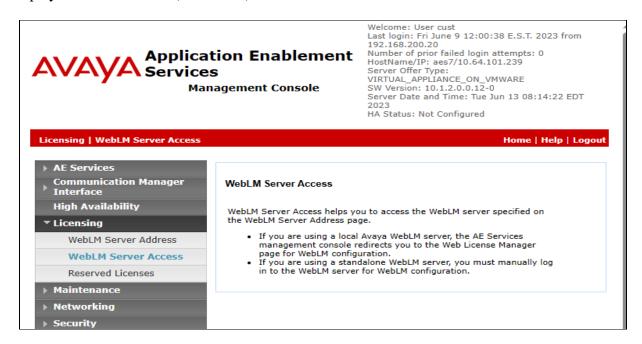

Select Licensed products  $\rightarrow$  APPL\_ENAB  $\rightarrow$  Application\_Enablement in the left pane, to display the Application Enablement (CTI) screen in the right pane.

Verify that there are sufficient licenses for **TSAPI Simultaneous Users**, as shown below.

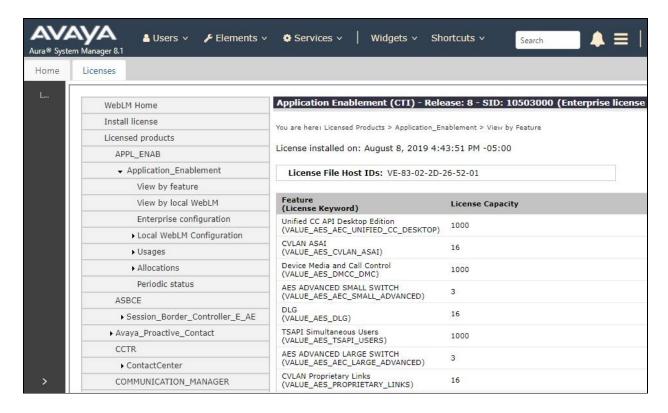

#### 6.3. Administer TSAPI Link

Select **AE Services** → **TSAPI** → **TSAPI Links** from the left pane of the **Management Console**, to administer a TSAPI link. The **TSAPI Links** screen is displayed, as shown below. Click **Add Link**.

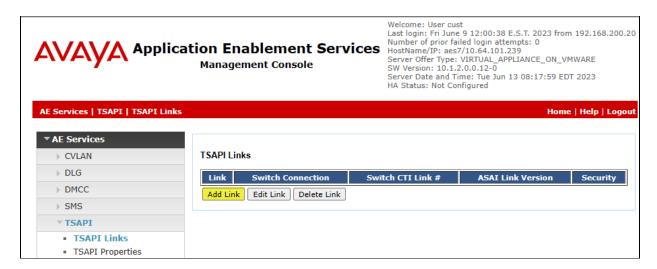

The **Add TSAPI Links** screen is displayed next. Set the following values for the specified fields and retain the default values for the remaining fields.

• **Link:** An available link number.

• **Switch Connection:** The relevant switch connection, in this case "cm7".

• Switch CTI Link Number: The CTI link number from Section 5.2.

• Security: "Encrypted" or "Both" to allow for encrypted connection.

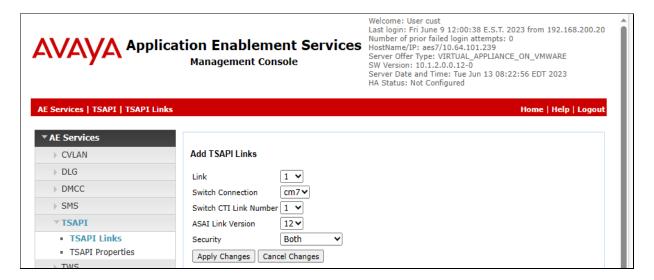

#### 6.4. Administer IntraNext User

Select User Management → User Admin → Add User from the left pane, to display the Add User screen in the right pane.

Enter desired values for **User Id**, **Common Name**, **Surname**, **User Password**, and **Confirm Password**. For **CT User**, select "**Yes**" from the drop-down list. Retain the default value in the remaining fields.

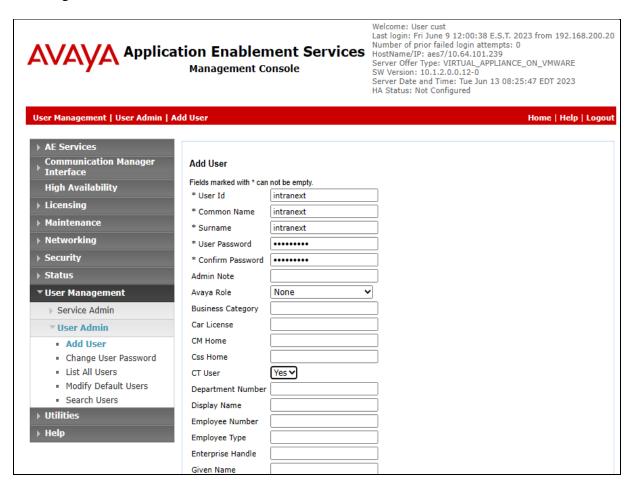

## 6.5. Administer Security Database

Select Security  $\rightarrow$  Security Database  $\rightarrow$  Control from the left pane, to display the SDB Control for DMCC, TSAPI, JTAPI and Telephony Web Services screen in the right pane. Make certain that both parameters are unchecked, as shown below.

In the case that the security database is used by the customer with parameters already enabled, then follow reference [2] to configure access privileges for the IntraNext user from **Section 0**.

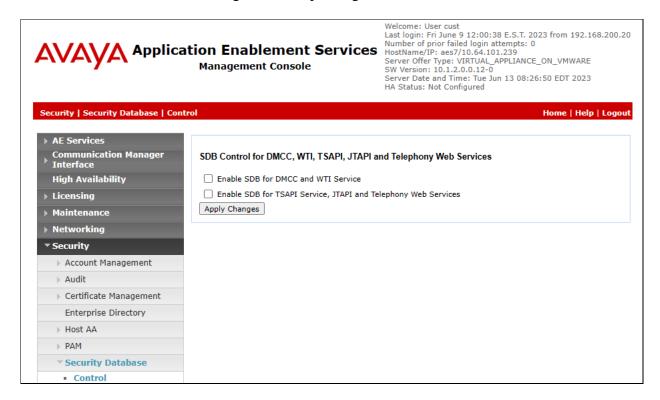

#### 6.6. Restart Service

Select Maintenance  $\rightarrow$  Service Controller from the left pane, to display the Service Controller screen in the right pane. Check TSAPI Service and click Restart Service.

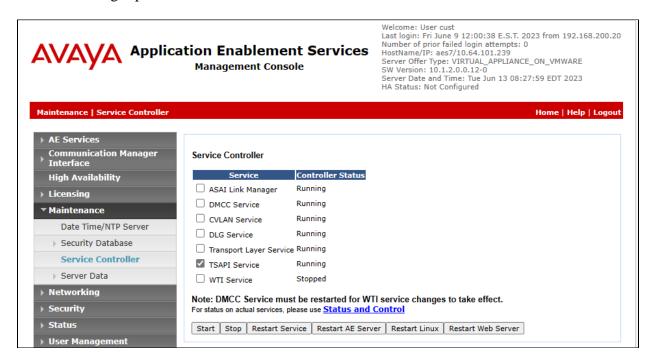

#### 6.7. Obtain Tlink Name

Select Security Security Database Tlinks from the left pane. The Tlinks screen shows a listing of the Tlink names. A new Tlink name is automatically generated for the TSAPI service. Locate the Tlink name associated with the relevant switch connection, which would use the name of the switch connection as part of the Tlink name.

Make a note of the pertinent Tlink name, to be used later to share with Event Intelligence. In this case, the pertinent Tlink name for encrypted connection is "AVAYA#CM7#CSTA-S#AES7", as shown below.

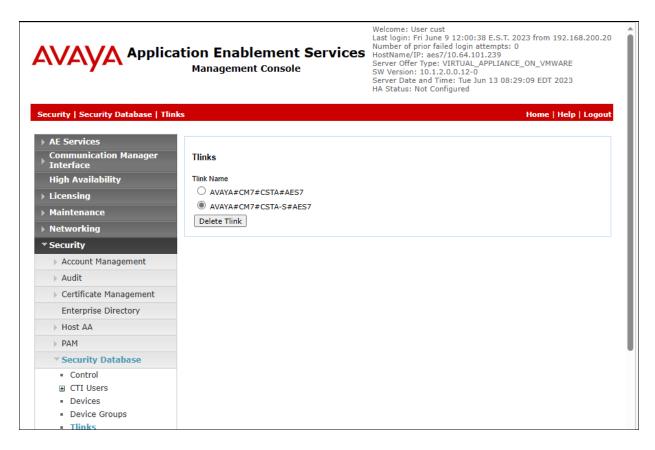

## 6.8. Export CA Certificate

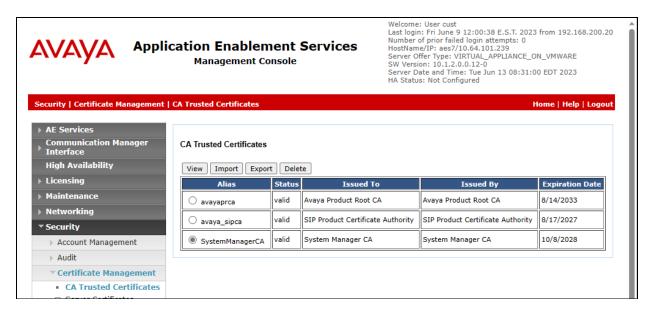

The **Trusted Certificate Export** screen is displayed next. Copy everything in the text box, including the **BEGIN CERTIFICATE** and **END CERTIFICATE** (not shown) lines.

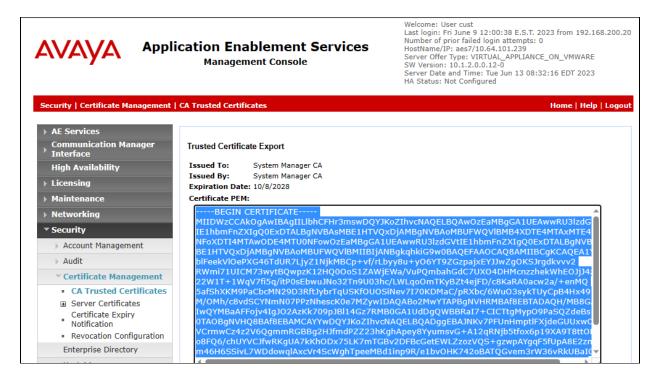

Paste the copied content to a Notepad file and save with a desired file name using .crt as suffix, such as avaya.crt in the compliance testing.

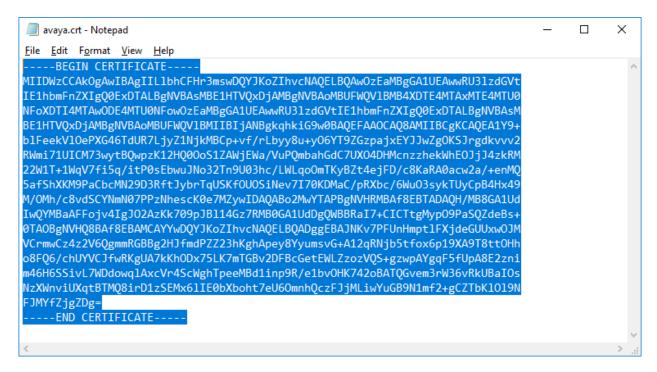

# 7. Configure Avaya Aura® Session Manager

This section provides the procedures for configuring Session Manager, which is performed via the web interface of System Manager. The procedures include the following areas:

- Launch System Manager
- Administer users

# 7.1. Launch System Manager

Access the System Manager web interface by using the URL "https://ip-address" in an Internet browser window, where "ip-address" is the IP address of System Manager. Log in using the appropriate credentials.

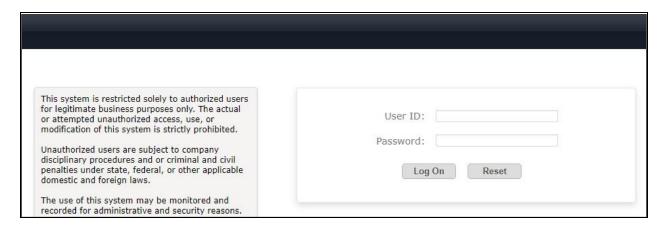

#### 7.2. Administer Users

NOTE: To ensure that TSAPI can successfully monitor the SIP Endpoints, this step must be performed on all SIP Endpoints. It is not required for H.323 Endpoints.

In the subsequent screen (not shown), select **Users** → **User Management** from the top menu. Select **User Management** → **Manage Users** (not shown) from the left pane to display the screen below.

Select the entry associated with the first SIP agent station from **Section 3**, in this case "66006", and click **Edit**.

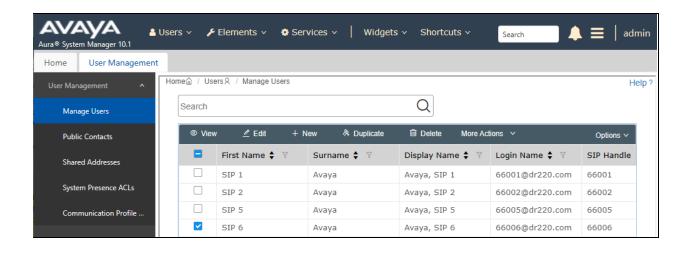

The **User Profile** | **Edit** screen is displayed. Select the **Communication Profile** tab, followed by **CM Endpoint Profile** to display the screen below.

Click on the **Editor** icon shown below.

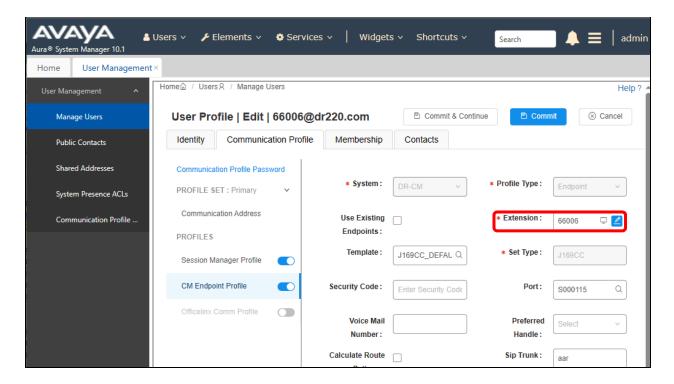

The **Edit Endpoint** pop-up screen is displayed. For **Type of 3PCC Enabled**, select "**Avaya**" as shown below.

Repeat this section for all SIP agent users from **Section 3**. In the compliance testing, one SIP agent extension **66006** was configured.

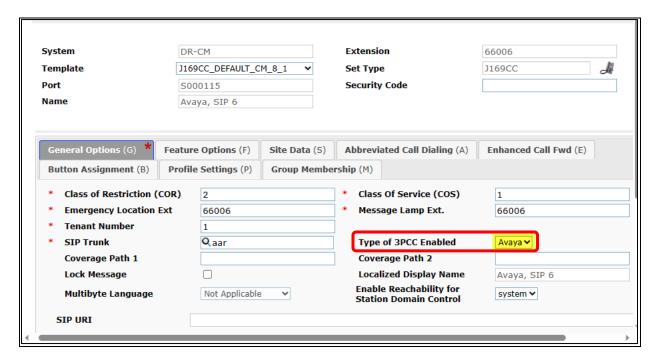

# 8. Configure IntraNext Event Intelligence

This section provides the procedures for configuring Event Intelligence. The procedures include the following areas:

- Administer agent logins
- Administer reason codes
- Administer CA certificate
- Administer TSLIB.INI
- Restart service

The configuration of Event Intelligence is performed by the IntraNext Support team and the procedural steps are presented in these Application Notes for information purposes only.

# 8.1. Administer Agent Logins

From the Event Intelligence server, navigate to **Start**  $\rightarrow$  **Microsoft SQL Server Management Studio 18**  $\rightarrow$  **Microsoft SQL Server Management Studio 18** to launch and connect to the SQL server.

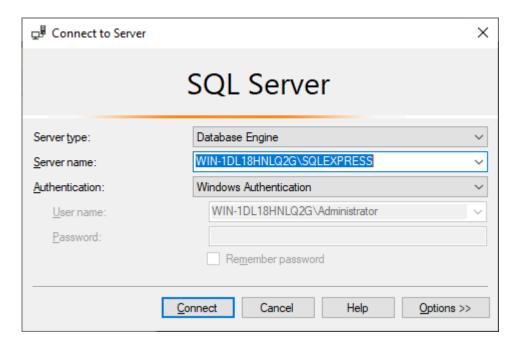

Navigate to **Databases** → **CTI\_DS** → **Tables** → **dbo.StaticLoginExtension** in the left pane, right click on the entry and select **Edit Top 200 Rows**.

Set the following values for the specified fields and retain the default values for the remaining fields.

• **DomainLogin:** The applicable domain and agent login name in the customer network.

• **AgentId:** The assigned agent ID from **Section 3** to this agent.

• Market: The applicable pre-existing market, in this case "DevConnect."

Repeat this section to create an entry for each agent from **Section 3**. In the compliance testing, two entries were created as shown below.

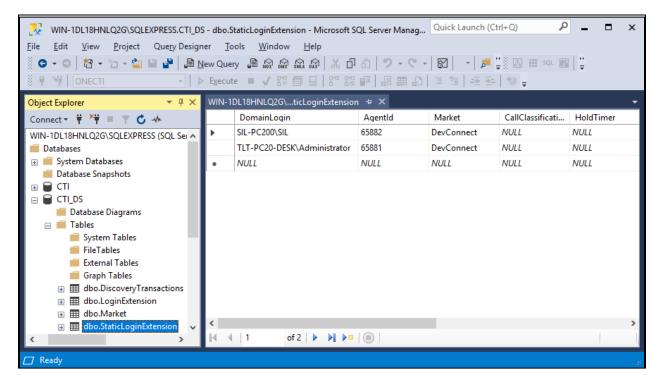

#### 8.2. Administer Reason Codes

Navigate to **Databases** → **ONECTI** → **Tables** → **dbo.endpointSettings** (not shown) in the left pane, right click on the entry and select **Edit Top 200 Rows**.

Locate the applicable **AuxReasons** entry and set **settingValue** to the reason code value and name from **Section 3**. Note that the setting also included the default reason code value of "**0**" and name "**Aux Work**" as shown below.

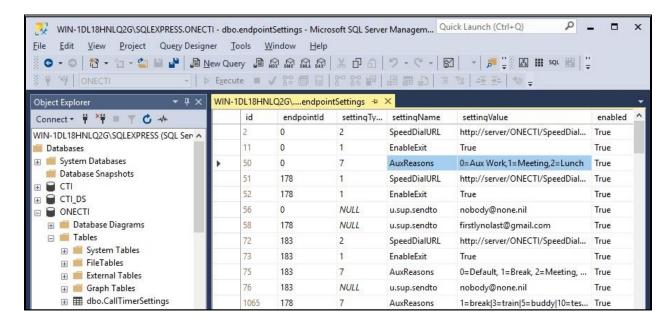

#### 8.3. Administer CA Certificate

From the Event Intelligence server, copy the CA certificate **avaya.crt** from **Section 6.8** and place under a desired directory as shown below.

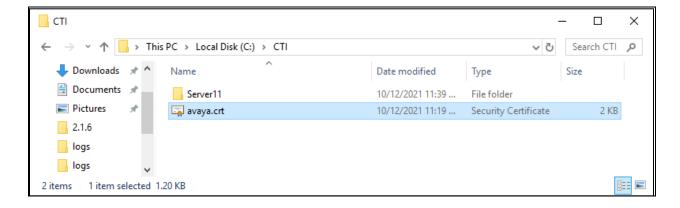

#### 8.4. Administer TSLIB.INI

Navigate to the C:\Program Files (x86)\Avaya\AE Services\TSAPI Client directory to edit the TSLIB.INI file shown below.

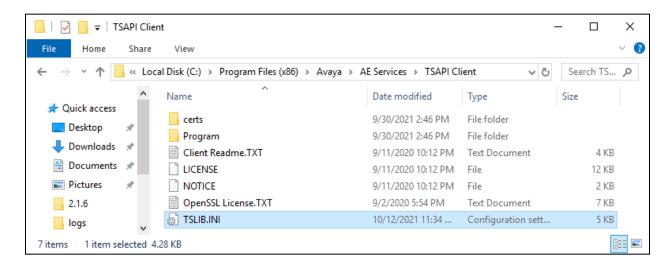

In the **Telephony Servers** sub-section, enter an entry shown below, where "10.64.101.239=450" is the IP address of Application Enablement Services and the default port number that the TSAPI Service is listening on.

```
TSLIB.INI - Notepad

File Edit Format View Help

; TSLIB.INI - Windows Telephony Services Library Configuration File

; Blank lines and lines beginning with ";" are ignored.

;

[Telephony Servers]

10.64.101.239=450

;

; List your Telephony Servers and Application Enablement (AE) Services
; servers that offer TSAPI Telephony Services above.

;

; Each entry must have the following format:
;
; host_name=port_number

:

Windows (CRLF) Ln 7, Col 1 100%
```

Scroll down to the **Config** sub-section, enter an entry shown below with the path and file name of the CA certificate from **Section 8.3**.

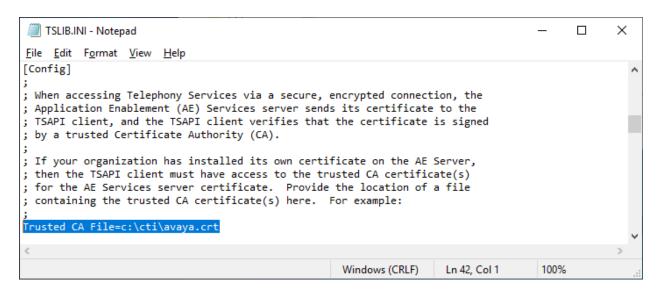

#### 8.5. Restart Service

From the Event Intelligence server, select  $Start \rightarrow Control Panel \rightarrow Administrative Tools \rightarrow Services to display the Services screen. Restart the IntraNext CTI Server (11.1) service shown below.$ 

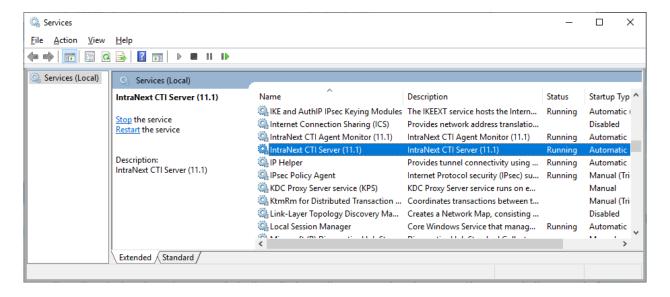

# 9. Verification Steps

This section provides the tests that can be performed to verify proper configuration of Communication Manager, Application Enablement Services, and Event Intelligence.

# 9.1. Verify Avaya Aura® Communication Manager

On Communication Manager, verify status of the administered CTI link by using the "status aesvcs cti-link" command. Verify that the Service State is "established" for the CTI link number administered in Section 5.2, as shown below.

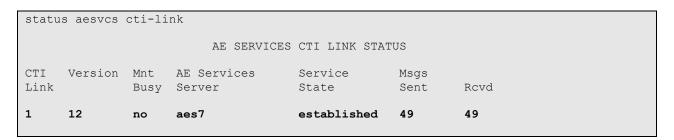

# 9.2. Verify Avaya Aura® Application Enablement Services

On Application Enablement Services, verify status of the TSAPI service by selecting **Status Status and Control TSAPI Service Summary** (not shown) from the left pane. The **TSAPI Link Details** screen is displayed.

Verify that the **Status** is "**Talking**" for the TSAPI link administered in **Section 6.3**, and that the **Associations** column reflects the number of logged in agents from **Section 3**, in this case "2".

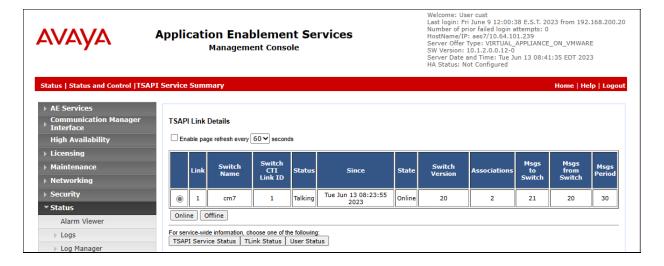

# 9.3. Verify IntraNext Event Intelligence

From an agent PC, select **Start** → **ONECTI** to launch the application. The OneCTI tool bar below is displayed.

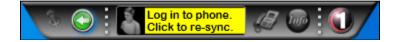

Use the agent's hard phone or soft phone to log the agent into the ACD on Communication Manager, followed by clicking on **Click to re-sync** shown above.

Verify that the OneCTI tool bar is updated to reflect the work mode the agent is in, in this case "Aux Work" as shown below.

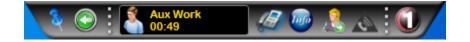

Select the Change Work Mode person icon and select Auto-In from the drop-down list.

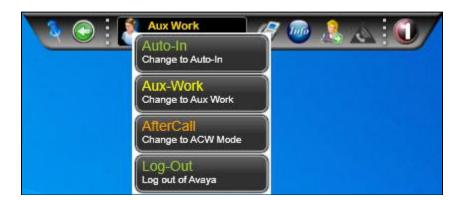

Verify that the OneCTI toolbar is updated to reflect **Ready** as shown below.

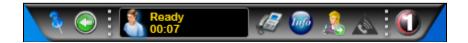

Make an incoming ACD call from the PSTN. Verify that a phone bar is displayed along with the PSTN caller number and **Ringing** as shown below.

Click on the green **Answer this call** icon to answer the call.

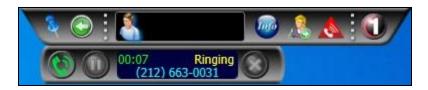

Verify that the agent is connected to the PSTN caller with a two-way talk path, and that the phone bar is updated to reflect **Talk** as shown below.

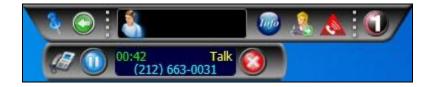

# 10. Conclusion

These Application Notes describe the configuration steps required for IntraNext Event Intelligence 11.2 to successfully interoperate with Avaya Aura® Communication Manager 10.1 and Avaya Aura® Application Enablement Services 10.1. All feature and serviceability test cases were completed with observations noted in **Section 2.2**.

# 11. Additional References

This section references the product documentation relevant to these Application Notes.

- **1.** Administering Avaya Aura® Communication Manager, Release 10.1.x, Issue 6, May 2023, available at <a href="http://support.avaya.com">http://support.avaya.com</a>.
- **2.** Administering Avaya Aura® Application Enablement Services, Release 10.1.x, Issue 7, May 2023, available at <a href="http://support.avaya.com">http://support.avaya.com</a>.
- **3.** Administering Avaya Aura® Session Manager, Release 10.1.x, Issue 6, May 2023, available at http://support.avaya.com.
- **4.** *IntraNext Event Intelligence Computer Telephony Integration (CTI)*, available upon request to IntraNext Support.
- 5. IntraNext Systems OneCTI User Guide, available upon request to IntraNext Support.

#### ©2023 Avaya Inc. All Rights Reserved.

Avaya and the Avaya Logo are trademarks of Avaya Inc. All trademarks identified by ® and TM are registered trademarks or trademarks, respectively, of Avaya Inc. All other trademarks are the property of their respective owners. The information provided in these Application Notes is subject to change without notice. The configurations, technical data, and recommendations provided in these Application Notes are believed to be accurate and dependable but are presented without express or implied warranty. Users are responsible for their application of any products specified in these Application Notes.

Please e-mail any questions or comments pertaining to these Application Notes along with the full title name and filename, located in the lower right corner, directly to the Avaya DevConnect Program at <a href="mailto:devconnect@avaya.com">devconnect@avaya.com</a>.